# DIE EINSTELLUNGEN IN WINDOWS 10

In den Einstellungen, die über das Startmenü mit dem Symbol geöffnet werden, findet man alle grundlegenden Funktionen wie S*ystem, Geräte*, *Konten, Update*…

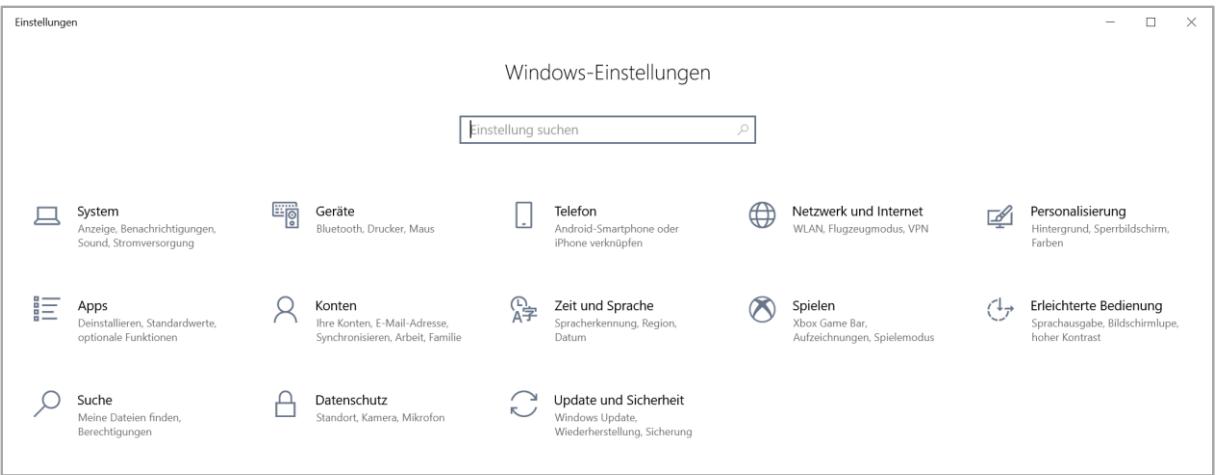

Weiterhin befindet sich oben auch ein *Suchfeld*, in dem Sie direkt einen Begriff eingeben können. Die entsprechenden Einstellungsmöglichkeiten werden dann aufgelistet. Ist das Gesuchte nicht dabei, können Sie sich auch alle Ergebnisse anzeigen lassen.

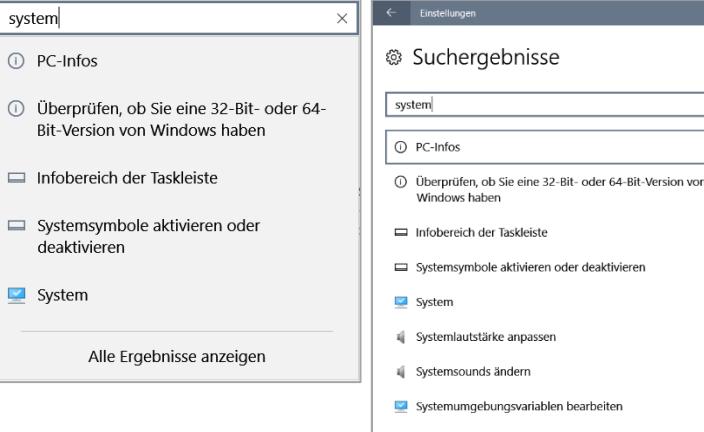

## **SYSTEM**

Hier können Sie unter anderem bei

- *Anzeige* die *Größe der Anzeige* anpassen sowie einen *Nachtmodus* aktivieren
- *Benachrichtigungen und Aktionen* die Neuigkeiten und Tipps von Windows deaktivieren sowie einstellen, welche Benachrichtigungen Sie erhalten möchten
- *Netzbetrieb und Energiesparen* die Zeit für Bildschirm ausschalten und Energiesparmodus ändern
- *Speicher* eine *Speicheroptimierung* zum Löschen von temporären Dateien einschalten, über *Konfigurieren* können Sie diese anpassen sowie alte Windows-Versionen löschen
- *Tablet* den Tabletmodus ausschalten
- *Zwischenablage* den Zwischenablageverlauf für mehr als eine Kopie einschalten. Die kopierten Elemente lassen sich mit der Tastenkombination *Windows-Taste + V* aufrufen. Das gewünschte Element wird mit Klick darauf eingefügt.
- Info die Spezifikationen Ihres PC's und der Windows-Version sehen

```
.<br>riablen bearbeiten
  Systemressourceneinsatz im Task-Manager anzeigen
 Erweiterte Systemeinstellungen anzeigen
    Konfigurieren Sie die Speicheroptimierung, oder
\hat{\omega}führen Sie den Vorgang jetzt aus
Speicheroptimierung
\overline{\phantom{a}} Ein
Speicheroptimierung ausführen
Jeden Monat
Temporäre Dateien
Temporäre Dateien löschen, die von meinen Apps
           dem Papierkorb löschen, die älter sind als
Nie
Dateien in meinem Ordner "Downloads" löschen, die länger nicht geöffnet wurden als
\sqrt{\frac{1}{1}}\checkmarkJetzt Speicherplatz freigeben
Wenn der Speicherplatz knapp wird, können wir jetzt versuchen, Dateien unter<br>Einstellungen auf dieser Seite zu bereinigen.
Vorherige Windows-Versionen löschen
   nit kann Ihr PC zu einer vorherigen \
Jetzt bereinigen
```
Die Einstellungen in Windows 10 Seite 1

#### **GERÄTE**

Hier schalten Sie *Bluetooth* ein/aus, verwalten die angeschlossenen Geräte wie *Drucker*, *Maus*, *Touchpad* … und können auch weitere Geräte hinzufügen. Die automatische Wiedergabe von Speichermedien kann auch angepasst werden.

Tipp: Es ist sinnvoll, bei *Drucker* die Option *Windows verwaltet Standarddrucker* von Ein auf Aus stellen, damit Ihr Standarddrucker immer der gleiche bleibt.

#### **TELEFON**

Mit Telefon können Sie ihr Android oder iOS mit Windows 10 verbinden und App-Nachrichten, Fotos und Infos zwischen den Systemen anzeigen und austauschen. Das funktioniert aber nur über die App Microsoft Launcher auf dem Handy und mit einem Microsoft-Konto. Auch muss die *Gemeinsame Nutzung* aktiviert sein.

#### NETZWERK UND INTERNET

Hier nehmen Sie sämtliche Netzwerkeinstellungen bzgl. WLAN, mobiler Hotspot,… vor.

Über *Status - Eigenschaften* oder WLAN und Klick auf das verbundene WLAN können Sie zwischen *öffentliches Netzwerk* und *Heimnetzwerk* wählen.

#### PERSONALISIERUNG

In diesem Bereich können Sie den *Hintergrund* des Desktops (Farbe, Bild oder Diashow über einen wählbaren Ordner) anpassen.

Bei *Farben* haben Sie die Wahl zwischen hell und dunkel, *Windows-Modus* bestimmt dabei, ob Taskleiste und Startmenü hell oder dunkel sind, *App-Modus*, ob der Hintergrund der Einstellungen und Systemdialoge hell oder dunkel sind. Sie können auch eine eigene Farbe für Taskleiste und Startmenü wählen. Dazu muss *Farben auswählen* auf *Benutzerdefiniert* stehen sowie der Windows-Modus auf hell, dann können Sie Akzentfarben auf Start, Taskleiste und Info-Center sowie Titelleisten und Fensterrahmen anhaken.

Wenn Sie nicht möchten, dass das Hintergrundbild des Sperrbildschirms bei der Passworteingabe verschwommen gezeigt wird, müssen Sie die *Transparenzeffekte* bei *Farben* ausstellen.

Auch für den *Sperrbildschirm* lässt sich eine Diashow einstellen. Diese wechselt nicht nur das Hintergrundbild beim Anmelden, sondern wird automatisch auch als Bildschirmschoner genommen.

Tipp: Um Werbung auf dem Sperrbildschirm und im Startmenü zu verhindern, stellen Sie bei *Sperrbildschirm* den *Hintergrund* nicht auf Windows-Blickpunkt, sondern auf Bild oder Diashow und den Schalter bei *Unterhaltung, Tipps, Tricks und mehr auf dem Sperrbildschirm anzeigen* von Ein auf Aus und bei *Start* den Schalter bei *Gelegentlich Vorschläge im Menü Start anzeigen* von Ein auf Aus.

Das Startmenü und die Taskleiste lassen sich hier auch konfigurieren.

Hinweis: Nähere Informationen dazu finden Sie in den Kurzanleitungen *Das Startmenü von Windows 10* und *Die Taskleiste von Windows 10*.

#### APPS

Hier können Sie Apps und Programme deinstallieren oder Ändern (Apps auch über *Erweiterte Optionen* Reparieren oder zurücksetzen), Standardprogramme zuordnen und den Autostart bestimmter Apps deaktivieren.

Hinweis: Nähere Informationen dazu finden Sie in der Kurzanleitung *Apps in Windows 10*.

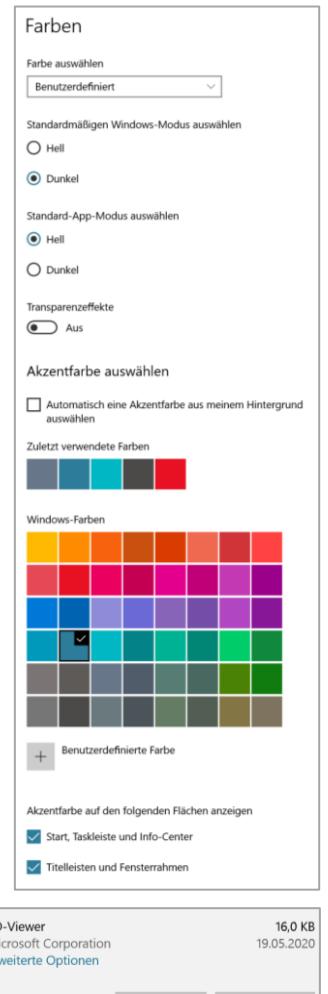

Verschieben Deinstallieren

#### **KONTEN**

Hier können Sie bei *Infos* ein eigenes Bild über *Suchen* auswählen oder mit der Webcam aufnehmen, und auch den PC mit einem *lokalen Konto* ohne Verbindung zu Microsoft einrichten. Nach diversen Warnhinweisen, dass die Einstellungen des PCs nun nicht mehr synchronisiert werden sowie der Eingabe des Passwortes können Sie den Rechner auf einen lokalen Account umstellen. Auf die gleiche Art und Weise ist natürlich auch der Wechsel zurück zu einem Microsoft-Account möglich.

Über *Anmeldeoptionen* vergeben Sie ein Passwort, Pin, … für den Computerstart.

#### ZEIT UND SPRACHE

ist zum Einstellen der Zeit-, Länder- und Spracheinstellungen.

#### **SPIELEN**

Die *Spieleleiste* ermöglicht Aufzeichnungen und Übertragungen eines Spiels. Den Aufzeichnungsort können Sie auch einstellen.

Der *Spielmodus* ordnet zusätzliche Grafik- und Prozessor-Ressourcen dem Spiel zu, das gerade gespielt wird.

#### ERLEICHTERTE BEDIENUNG

Aktivieren Sie die *Sprachausgabe* oder die *Bildschirmlupe*, verstärken Sie den Kontrast, vergrößern Sie die Anzeigegröße von Text und Elementen auf dem Bildschirm,…

Über *Mauszeiger* und *Textcursor* können Sie die Zeigergröße und Zeigerfarbe ändern.

#### **SUCHE**

Bei *Berechtigungen & Verlauf* können Sie das Durchsuchen der Cloud ausstellen. Bei *Windows durchsuchen* stellen Sie die Optionen für Suche und die Indexierung der Suchorte auf Ihrem PC ein.

Hinweis: Weitere Informationen über den Umgang mit der Suche finden Sie in der Kurzanleitung *Suchen mit Windows 10*.

#### **DATENSCHUTZ**

Bei *Allgemein* können Sie ausstellen, dass Informationen über Sie verwendet werden, bei *Position*, dass Ihr Standort übermittelt wird.

Bei *Kamera***,** *Mikrofon*,… stellen Sie ein, welche Apps diese benutzen können, bei *Hintergrund-Apps* bestimmen Sie, welche Apps ständig aktiv sein dürfen.

Bei Diagnose und Feedback können Sie einstellen, wie die Problembehandlung ausgeführt werden soll.

Hinweis: Sie können problemlos alles ausstellen, was Sie aus Datenschutzgründen nicht möchten.

#### UPDATE UND SICHERHEIT

Hier können Sie nach *Windows-Updates* suchen, bei *Sicherung* den *Dateiversionsverlauf* aktivieren und bei *Wiederherstellung* den PC zurücksetzen oder den erweiterten Start aufrufen. Auch das Schutzprogramm *Windows Defender* und die *Problembehandlung* finden Sie hier.

Tipp: Deaktivieren Sie die Funktion, heruntergeladene Update-Dateien für andere über Ihre Internetverbindung freizugeben. Dazu klicken Sie auf *Übermittlungsoptimierung* und stellen den Schalter bei *Downloads von anderen PCs zulassen* auf Aus.

Die Einstellungen in Windows 10 Seite 3 Seite 3 Seite 3 Seite 3 Seite 3 Seite 3 Seite 3 Seite 3 Seite 3 Seite 3

## EIN/AUS

Über die Funktion Ein/Aus im Startmenü können Sie den Computer *Herunterfahren*, *Neu starten* oder den *Energiesparmodus* aufrufen.

Mit Rechtsklick auf das Symbol Start oder mit Klick auf Ihr *Benutzerkonto* im Startmenü können Sie sich zusätzlich noch als Benutzer *abmelden*.

## **NETZWERK**

Das Netzwerksymbol unten in der Taskleiste zeigt die aktuelle Verbindung (kabelgebunden  $\mathbb{E}$  oder WLAN  $\mathbb{F}$ ) an. Das Symbol  $\mathbb{G}$  bedeutet, dass es keine Verbindung gibt. Sie können durch Klick darauf und Klick auf ein WLAN-Netzwerk die Verbindung mit diesem Netzwerk herstellen.

Hinweis: Bei Windows 10 kommt es öfters vor, dass beim Starten des PC's die WLAN-Verbindung nicht hergestellt wird. Sie erkennen das am Symbol **and Symbol**. Sie müssen dann darauf klicken und die Verbindung wieder starten.

Sie können den WLAN-Empfang, den *Flugzeugmodus* sowie einen *mobilen Hotspot* ausstellen bzw. wieder einstellen.

Die *Netzwerk- und Interneteinstellungen* können Sie hier auch direkt aufrufen.

## WEITERE EINSTELLUNGSMÖGLICHKEITEN

Weitere Einstellungen und Funktionen wie den *Taskmanager*, den Geräte-Manager, die Dialogbox *Ausführen*,… erreichen Sie mit Rechtsklick auf das Symbol Start.

Zusätzlich haben Sie über *Start - Einstellungen* bei einigen Punkten rechts eine Liste *Verwandte Einstellungen*, von welchen einige auch in die Systemsteuerung führen.

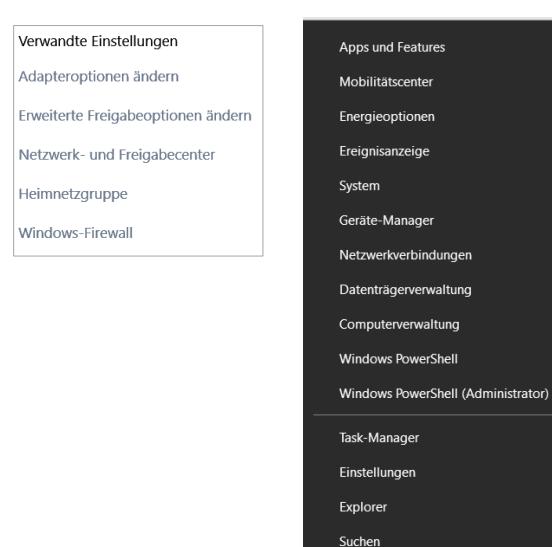

Ausführen

Desktop

Herunterfahren oder abmelden

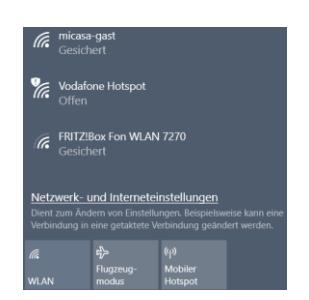

### SYSTEMSTEUERUNG

Mit dem neuen Update für Windows 10 fehlt beim Rechtsklick auf Start die Systemsteuerung in der Liste. Um die Systemsteuerung aufzurufen, können Sie diese über das Suchfeld in der Taskleiste suchen lassen.

Tipp: Sie können die Systemsteuerung in der Ergebnisliste mit rechts anklicken und sie als Kachel *an Start anheften*.

Ebenso können Sie einzelne Punkte in der Systemsteuerung, die Sie häufig benötigen, mit rechts anklicken und sie als Kachel *an Start anheften*.

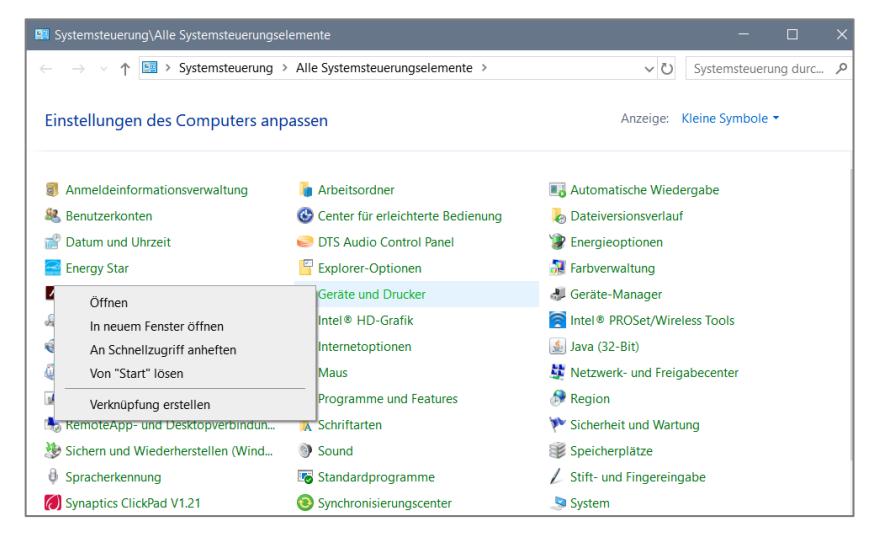

Tipp: Sie können die Systemsteuerung auch im *Datei-Explorer* in der linken Spalte anzeigen. Gehen Sie dazu im Explorer auf in der *Registerkarte Ansicht* auf *Optionen – Ordner- und Suchoptionen ändern* und dann in der Dialogbox im *Register Ansicht* zu *Navigationsbereich* und setzen Sie den Haken bei *Alle Ordner anzeigen*.

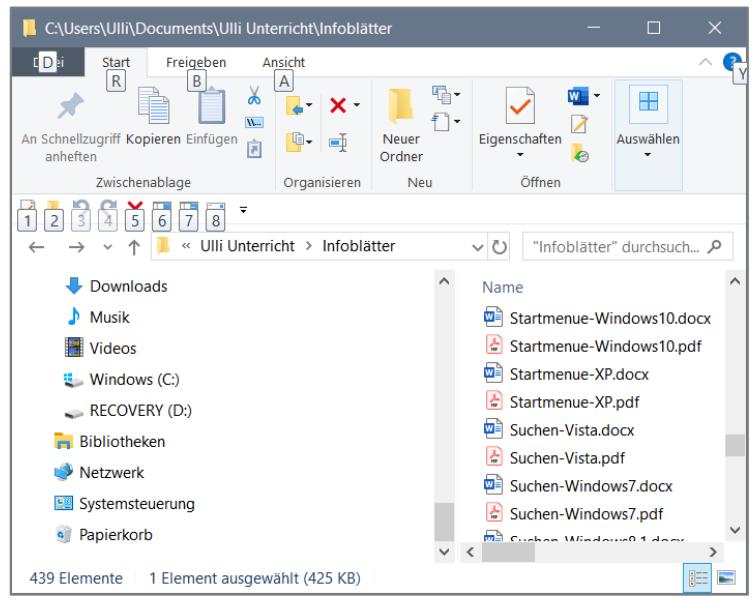